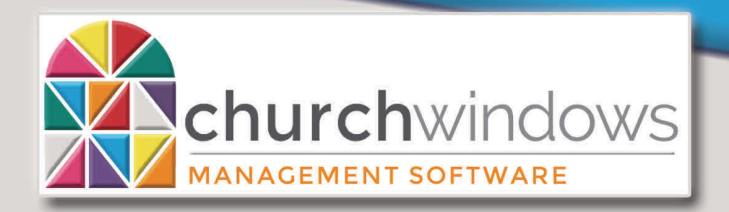

# **Donations**

New Year Prep Steps (Rev 12/18)

 $27$ 

**Hours of Operation: (Eastern) Monday - Thursday 9 am - 6 pm Friday 9 am - 5 pm January Extended Hours: Monday - Thursday 9 am - 8 pm Friday 9 am - 5 pm Saturday 10 am - 1 pm** 

**Support Lines & Offices Closed: Thanksgiving – November 22nd & 23rd Christmas Eve & Day – December 24th & 25th New Years Day – January 1st** 

Although, there is no end of year process in Donations, there are several options available to you at any time during the year. For example, you may stop the use of Giver #s, reassign Giver #s, print labels for Giver #s, start a new Campaign, and enter PrePaid Pledges.

The use of Giver #s is optional in Donations. Giving is attributed to the name of the giver, so Giver #s are used mostly for the ease in entering donations and as a way of assigning people boxes of donation envelopes. If you convert to Donations from the Contribution module, the envelope #s currently assigned will carry forward. Giver #s can carry forward year after year without change or may be re-assigned or changed in a new calendar or fiscal year and reports can be run for any campaign even if Giver #s are changed.

Remember, a giver can keep the same number indefinitely, so you do not have to do anything to their giver number. It automatically carries forward into the next calendar or fiscal year.

Pledge campaigns may begin at any point throughout the year because there is no end-of year procedure.

Before you make any changes to the Giver #s, make a Backup.

## **1. Stop the use of Giver #s**

You can to stop the use of Giver #s for people not needing them (perhaps they passed away, moved away or left the church). Use the *Manage #s* function to accomplish this. If there are multiple people who do not need Giver #s or if your church has decided not to use Giver #s, *Auto Assign* may be the best option. (*Auto Assign* instructions are on Page 2)

- Go to *Donations*>*Givers*>*Manage #s.*
- Find the Giver who does not need a Giver # and fill in their End Date.
- Do this for each person who does NOT need a giver number after the entered date.

**NOTE:** Ending Giver #s for those who will not be assigned a number in the next year is particularly important when using the Auto Assign # function.

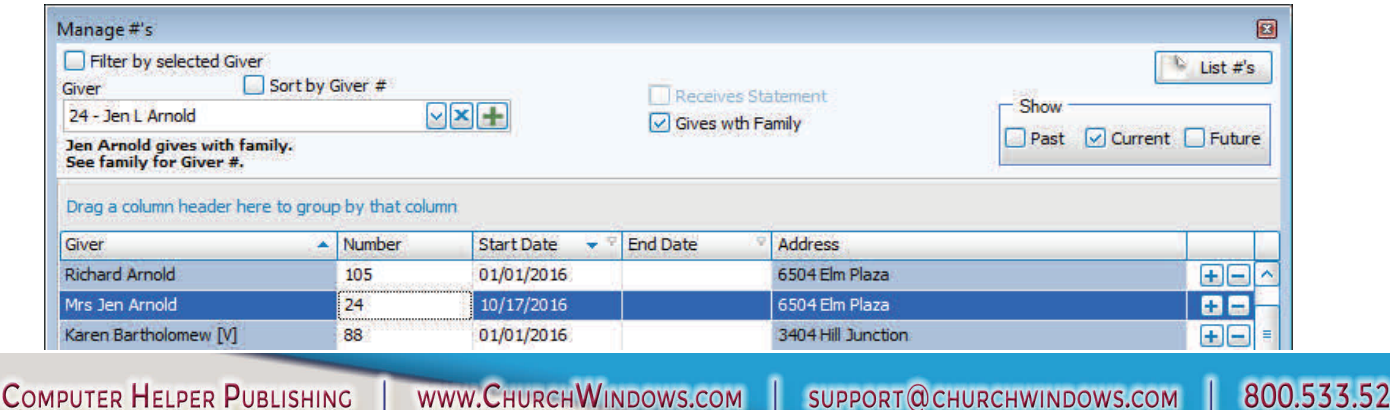

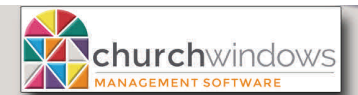

# **2. Reassign Giver #s (assigning Giver #s one by one)**

If you typically reassign giver #s for a new year, we recommend that you end the existing number to preserve the history of the old number (for example, it matches previously published reports) and assign a new number to the giver to use.

- In *Donations*>*Givers*>*Manage #s>*use the search box at the top left.
- Find the Giver who needs the new Giver # for the new year and click to *select* their name.
- Click the *Add New #* button.
- Assign the new number and type a start date for that number to become effective.

If you enter the Giver # for a future date, when you click *OK*, you will NOT see the new number assigned this giver. Go to the top right of the screen and click both *Current* and *Future* under *Show*. This procedure will assign an End Date one day prior to the Start Date for the old Giver #.

# **3. Auto Assign # (assigning multiple Giver #s)**

The *Auto Assign #* function is best used when you want to change the Giver # for many people. Rather than assigning the numbers one by one on the *Manage #s* screen, you can change the numbers for lots of people all at once.

- Click *Givers*>*Auto Assign #*
- The box to the right appears. Click *OK*.

This option is used when you wish to assign new giver numbers to a group to begin as of a certain date. *Auto Assign #* will assign End Dates the day prior to the Start Date for previous numbers.

While this screen is open you will have exclusive access to **Auto Assign and Manage Giver #.** 

No one else will be able to use these functions while this screen is open.

- Set the date for the Giver #s, (perhaps *01/01/XXXX the new year*), click *OK.*
- Looking at the right side of the screen, you will see that No Givers are selected when this screen opens.

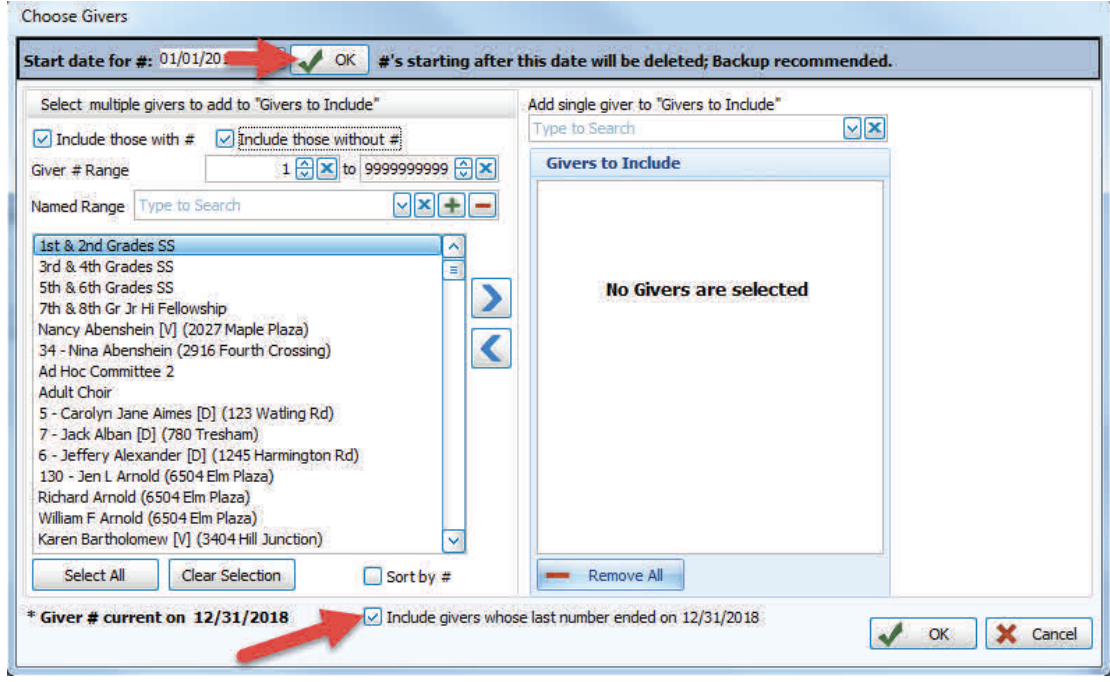

Page 2

(Rev 12/18)

OK

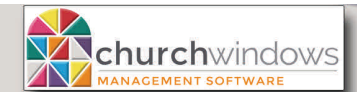

The list of givers on the left, defaults to including both those with a Giver # and those without a Giver # . All givers are listed and there are multiple ways to select the givers.

- $\Diamond$  **Select Givers with #** With only this box selected, we see in the list of givers box only those givers who currently have a Giver # assigned to them.
- *Select Givers without #* With only this box checked, we see only those givers who do not currently have a Giver # assigned to them.
- $\Diamond$  **Giver # Range** With this option you can limit the list of givers to just those in a certain Giver # range. This is especially effective for those churches using different series of giver numbers to indicate different types of givers.
- *Named Range* With this option you can select those givers that have been set up in a named range. You may limit the screen to one or more of those ranges. A church might have a named range for Visitors or for Children.
- Uncheck **Include givers whose last number ended on 12/31/20XX.**
- *Select All* If you have limited the list to just those you want or if you want to reassign everyone's Giver # for the current year, click *Select All*. Click the right-facing arrow to send the names over to the *Givers to Include* box.
- $\Diamond$  **Sort by #** If you want to view the givers in Giver # order, look at the bottom of the screen and click to place a check mark in the *Sort by #* box. Those with Giver #s are listed first in numerical order; those without Giver #s are then listed.
- **Include givers whose last number ended on 12/31/20XX** -
- Once you have made your selections, use the right-facing arrow in the center of the screen to move givers to Givers to Include (only those on the Givers to Include list will be changed). Click *OK* at the bottom screen.
- The Auto Assign #s screen will open

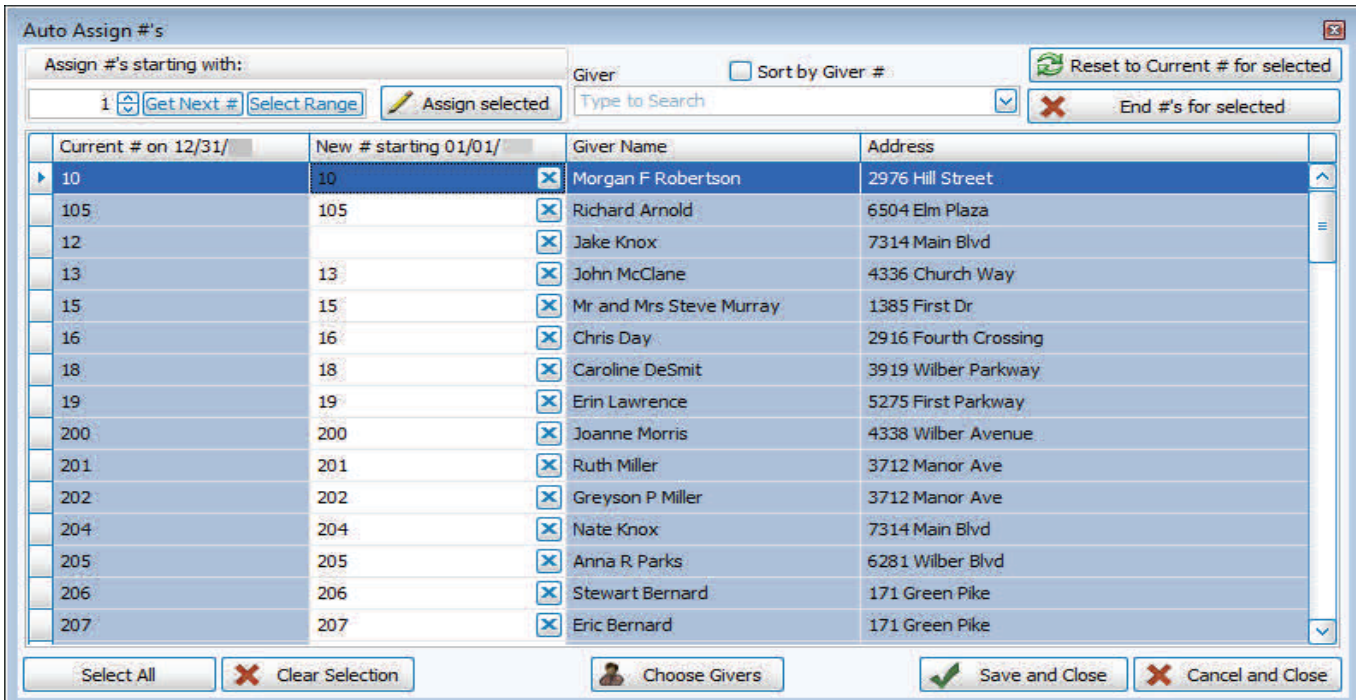

(Rev 12/18)

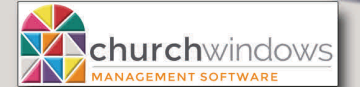

 The *Assign #s starting with* box defaults to 1 (one), but you may start with any number you wish by clicking box and changing the number.

Donations - New Year Prep Steps

(Rev 12/18)

Page 4

- Set the order for your reassigned givers.
	- To list the names in Current Giver # order, click on the column heading *Current #.*
	- To list the names in alphabetical order, click on the column heading *Giver Name*.
- Once the list is in the preferred order and if everyone is to be reassigned a number, click *Select All* at the left bottom of the screen.
	- If you wish to reassign numbers to only selected givers from this list, you can click on the first name and then, hold down the *CTRL* key on the keyboard, click to *unassign* names.
- Click *Assign Selected*. The numbers are now assigned in the sequence you selected and will appear in the second column '*New # Starting…' .*
- To unselect the givers, click *Clear Selection***.**
- If the numbers for this group of donors are as you want, click *Save and Close* in the lower right corner of the screen. If you wish to cancel the operation and close the screen, click *Cancel and Close.*

# **Create Labels with Giver #s**

- *Donations>Report/Export>Lists & Labels>Labels*
- On the *People* tab, uncheck *Select those without #* and you can fill in *Giver # Range*
- On the *Giving/Pledging* tab, fill in the *Donations Date Range,* if you are creating labels for the new year *'Use #s current as of'* and enter the Start Date of new Giver #s.
- On the *Sort* tab, sort by Giver # or Name ♦ Click Next
- On the *Options* Tab, you may need to create a new label including the Giver # or choose that existing label from the drop down list.
	- Click on *New Label* and choose the Label Product and Product Number, *Finish*.
	- On the *Report Designer*, format the label to include the *Giver #,* by double clicking on *Giver #* on the right side of the screen. The Giver # will be placed at the top of the label and turn it pink, adjust the label by clicking on the Mailing Label and Address box, then using the down arrow on the key board to move it down (the pink will disappear).

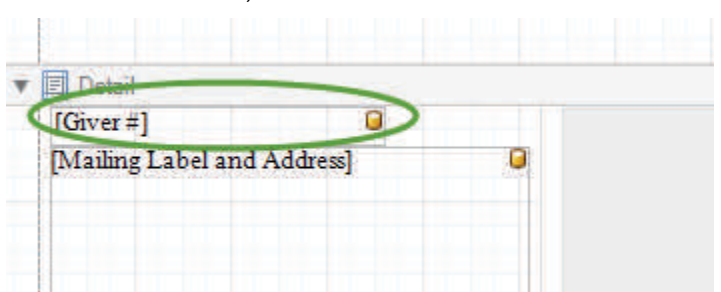

- Use *Save As (top left of the screen),* this will save your labels to be used again*. Enter a name for your Layout: such as* **Avery 5160 Giver # Labels,** *Click OK* and close this screen.
- On the *Options* tab, under *One label per* choose *Giving Unit.*
- Click on *Print Labels.*

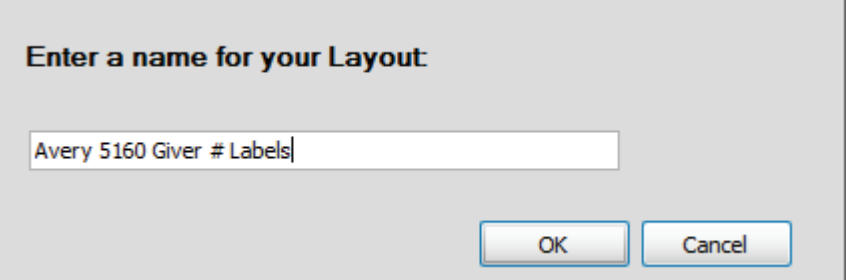

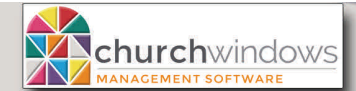

# **Starting a new Campaign**

Donations - New Year Prep Steps

(Rev 12/18)

Page 5

You may begin a new pledge campaign or pledge at any time. Because there is no end-of-year procedure in Donations, to begin a campaign or pledge, simply *Copy* a campaign forward or *Start* a new one.

## **1. Copy a campaign**

- *Donations>Accounts & Pledges>Pledges*
- At the *Campaign/Pledges* tab, click the down-arrow at *Campaign* and *select the Campaign* you wish to copy
- Click the *Copy Campaign* button
- The copy Campaign *…* box opens
- Enter the *New Campaign Name*
	- $\Diamond$  If you wish to use the same name for the campaign, distinguish it from the prior campaign by including the new year in the campaign name.
- Set the *Start Date* and the *End Date* for the new campaign.
- Click *OK*.
- The information from the old campaign carries forward, including all the people who pledged to the prior campaign and their pledge to that campaign. You may edit as needed.
- Under Account verify the *Giving Account* name or you may wish to change it.
- Set a new *default Amount* and *Frequency* if you use those.
- *Edit the list of those pledging:* Edit a person or group's pledge amount and frequency; remove (-) those who did not pledge to the new campaign. You may add those who are new to the campaign.

## **2. Start a new campaign**

- *Donations>Accounts & Pledges>Pledges*
- At the *Campaign/Pledges* tab, click the *Plus (+) sign* at the Campaign box and *Enter a new Campaign Name* (you may want to include the year in the campaign name).
- Select the *Account* for the campaign. If you need to add an account, click the *Plus (+) sign* at the Account box and Add Giving Account.
- Set the *Start* and *End Dates*. If you wish, you can also set a default *Amount* and default *Frequency*.
- Click *Add Givers* to begin adding the names of givers and their pledges.

# **Handling PrePaid Pledges**

Churches run stewardship campaigns and accept pledges from donors, which makes it possible for the church financial officers to develop a budget. Often, when a donor submits the commitment card, they may also make a donation to that pledge. It is money received in the current tax year, but it is intended to count toward the campaign for the new year. When a donation is received before the campaign actually begins, that donation is considered a prepaid donation.

## *In Donations*

You do not need a special donations giving account for prepaid gifts. When you set up a campaign or pledge, for the new year, the system knows that money coming into that pledge prior to the start of it will be considered *Prepaid money*. That money will show on the Giving Statement as **Prior Giving**. As an example: if someone pledges \$2000 to the new year campaign and prepays \$500 in the previous calendar year, the system will know that as of the start of the campaign, the person has *pledged \$2000, prepaid \$500 and still owes \$1500.*  The system also knows that money coming into that account after the start of the pledge is regular income and goes into the #4 income account you selected.

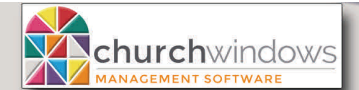

(Rev 12/18)

Page 6

## *In Accounting*

Prepaid pledge monies can be deposited into a #2 liability account so they are not entered as income for the year in which they were received. That money carries forward in the liability to the new year and then is journal entried out to the appropriate income account once you have moved into the new year.

- After creating the #2 liability account, link the donations account to the liability.
	- *Donations*>*Special Functions>Link to Accounting*.
	- *Accounting*>*Transactions>Transfer Donations>Default Account Links* tab. Alternately, you can click *Special Functions>Link Donations.*
- The giving account in Donations will show. Click to link it to a Debit Account a #1 Asset account your checking account, a Credit Account - a #4 Income account, a #2 Liability account, or a #5 Expense account, and to a Prepaid Credit Account - a #2 Liability account.

## *In Donations*

- Enter the person's pledge in Donations. \*\**Please Note: Pledges must be entered first!* 
	- *Donations>Accounts & Pledges>Pledges*
	- At the *Campaign/Pledges* tab, click the down-arrow at *Campaign* and *select the Campaign* the donor is pledging to.
	- Find the *Giver's name* or *Giver #,* enter a *Pledge Amount*, designate the *Frequency* of the pledge and click *Add Giver to Campaign*.
- Enter a donation in the current calendar year for the prepaid monies.
	- *Donations>Enter Donations* or
	- Set the *Date, Giver, Amount, Payment Method, Check or Ref #* if needed.
- Under *Account/Pledge* click to *select the campaign account* for the next year. Because you set up the campaign for the General Fund in the new year, and because the person has a pledge to that specific campaign on his or her pledge record, you can click on the *General Fund 01/01/XXXX -12/31/XXXX.*
- Under *Transfer to Accounting,* the donation will be marked by the system as a **Prepaid Donation** and will automatically be moved into the Prepaid Liability.